マップレ・デジシ

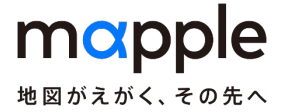

## 地図/検索データを共有フォルダに インストールして利用する方法

※本資料はスーパーマップル・デジタル23を用いて説明しておりますが、

機能・動作は スーパーマップル・デジタル22以降共通です)

2023年5月15日現在

©2023 MAPPLE, Inc.

【地図/検索データを共有フォルダに収録する】

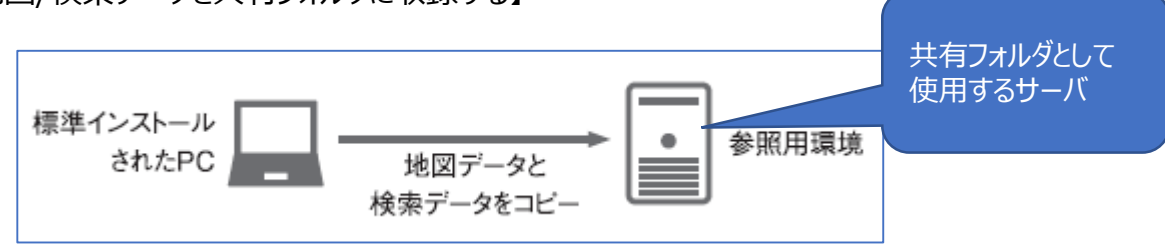

## 【作業手順】

① 最初に1台のPCに標準インストールをします。

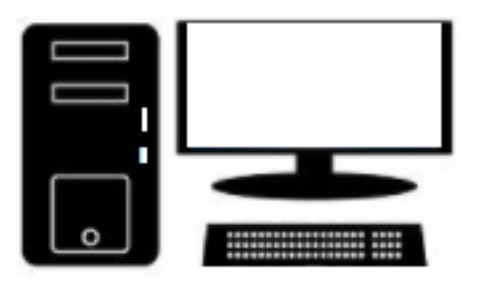

② インストール後「スタート」の「スーパーマップル・デジタル23」の「サーバー同期」を起動すると、「サーバーデータ同期 ツール」が表示されますので、ネットワークドライブを「参照」をクリックし、選択してください。 [同期実行]で共有フォルダにデータファイルをコピーします。

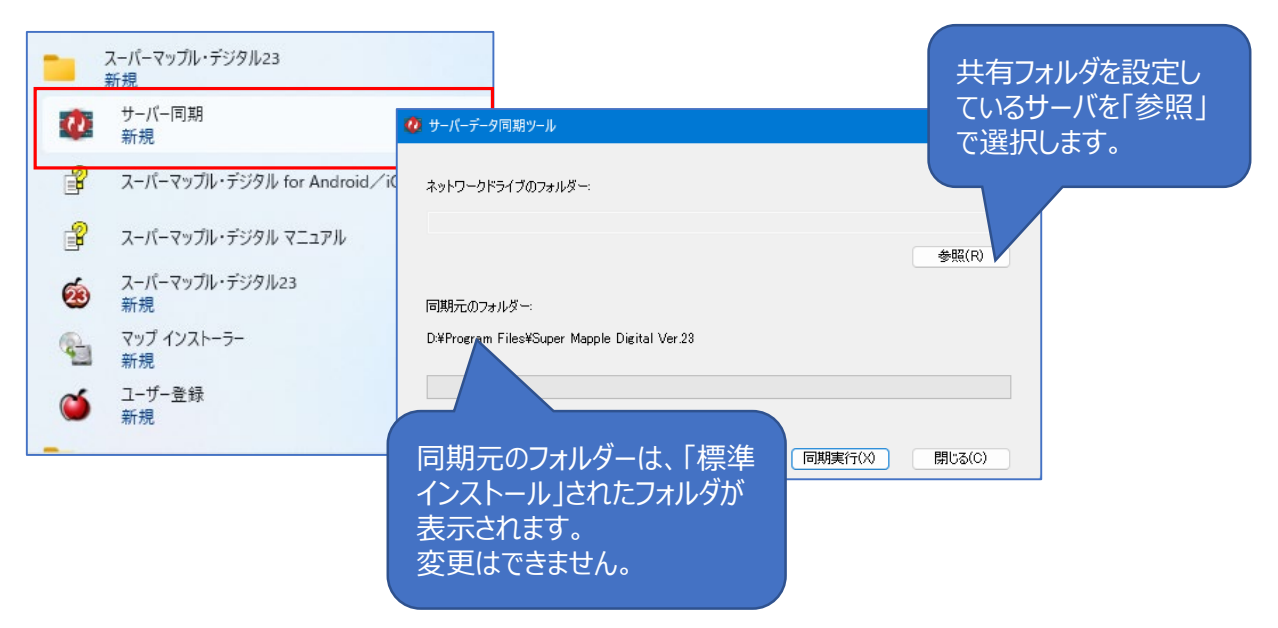

## 【端末側にスーパーマップル・デジタル23をインストールする】

① 共有ファルダーの地図/検索データを利用する場合、端末PCには「カスタムインストール」を選択、「すべての地図 データと検索データ」の☑を外し、「次へ】でインストールされます。

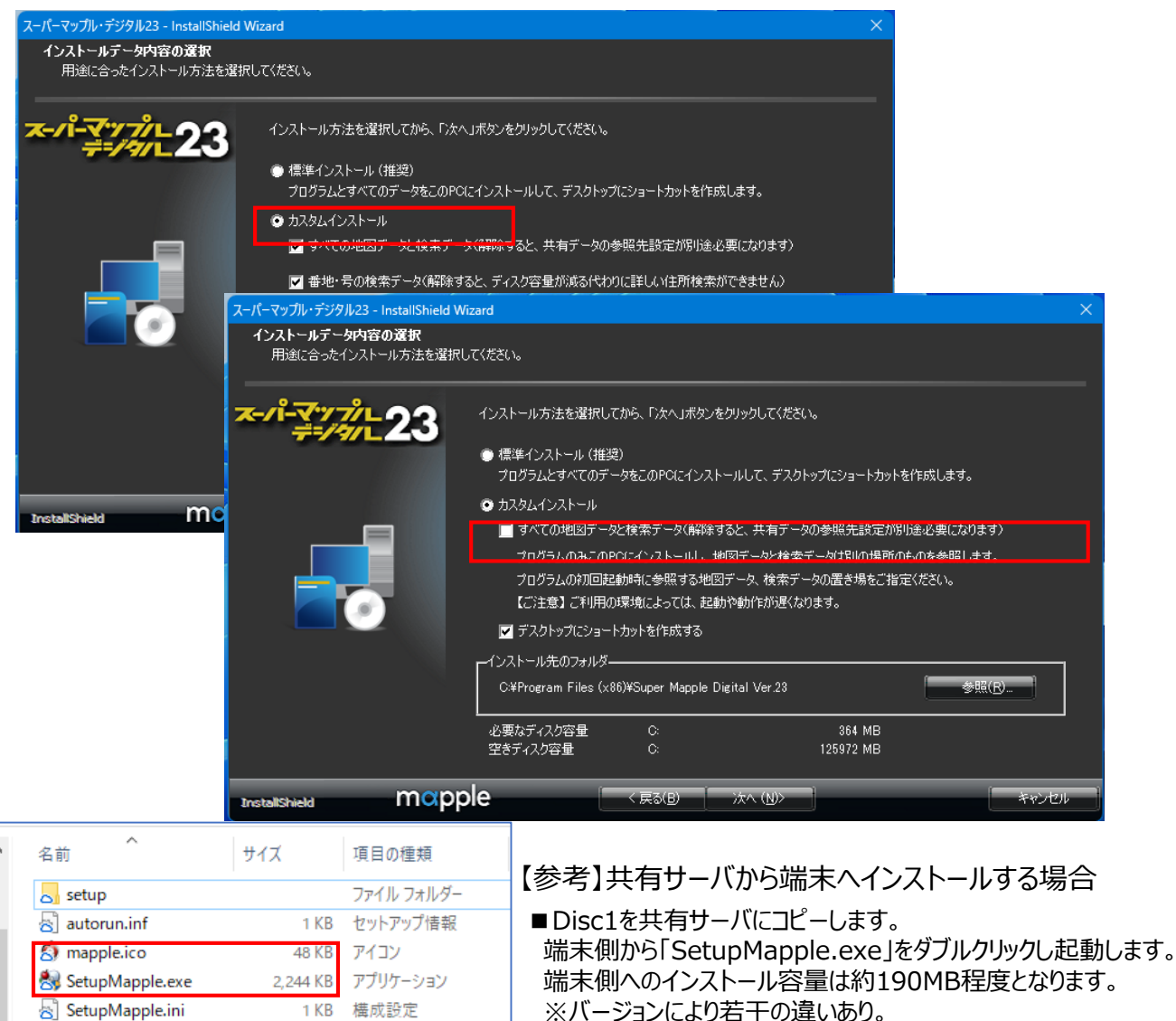

② インストールが完了し、スーパーマップル・デジタル23を起動しますと、共有ファルダーの地図/検索データが収録 されている「フォルダ」を参照し、選択して[OK]をクリックすると、同期され表示されます。

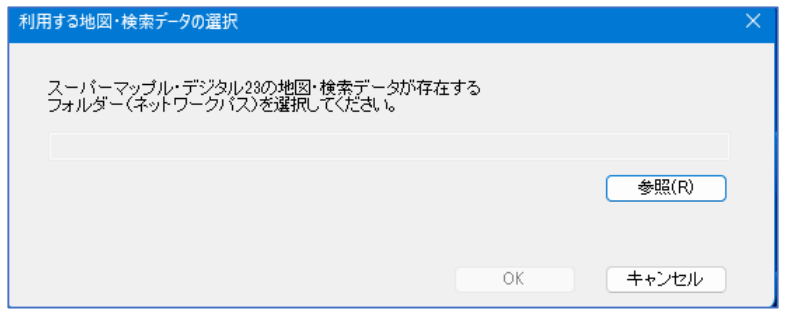

1 KB

構成設定

4KB テキストドキュメント

SetupMapple.ini

■ はじめにお読みください...

ご注意:動作・操作感は、使用環境により大きく異なることがございますこと、ご了承ください。